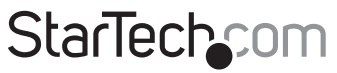

Hard-to-find made easu<sup>®</sup>

## **8 Port 1U Rackmount DVI USB KVM Switch**

SV831DVIU

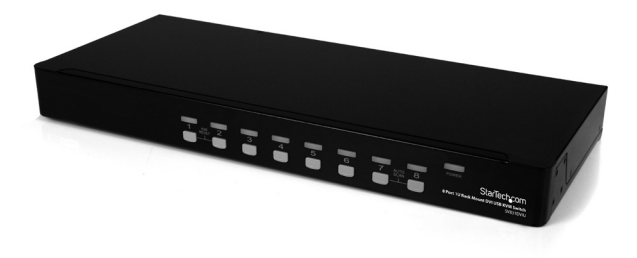

\*actual product may vary from photos

DE: Bedienungsanleitung - de.startech.com FR: Guide de l'utilisateur - fr.startech.com ES: Guía del usuario - es.startech.com IT: Guida per l'uso - it.startech.com NL: Gebruiksaanwijzing - nl.startech.com PT: Guia do usuário - pt.startech.com

For the most up-to-date information, please visit: www.startech.com

#### **FCC Compliance Statement**

This equipment has been tested and found to comply with the limits for a Class B digital device, pursuant to part 15 of the FCC Rules. These limits are designed to provide reasonable protection against harmful interference in a residential installation. This equipment generates, uses and can radiate radio frequency energy and, if not installed and used in accordance with the instructions, may cause harmful interference to radio communications. However, there is no guarantee that interference will not occur in a particular installation. If this equipment does cause harmful interference to radio or television reception, which can be determined by turning the equipment off and on, the user is encouraged to try to correct the interference by one or more of the following measures:

- • Reorient or relocate the receiving antenna.
- Increase the separation between the equipment and receiver.
- • Connect the equipment into an outlet on a circuit different from that to which the receiver is connected.
- • Consult the dealer or an experienced radio/TV technician for help.

#### **Use of Trademarks, Registered Trademarks, and other Protected Names and Symbols**

This manual may make reference to trademarks, registered trademarks, and other protected names and/or symbols of third-party companies not related in any way to StarTech.com. Where they occur these references are for illustrative purposes only and do not represent an endorsement of a product or service by StarTech.com, or an endorsement of the product(s) to which this manual applies by the third-party company in question. Regardless of any direct acknowledgement elsewhere in the body of this document, StarTech.com hereby acknowledges that all trademarks, registered trademarks, service marks, and other protected names and/or symbols contained in this manual and related documents are the property of their respective holders.

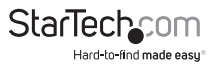

# **Table of Contents**

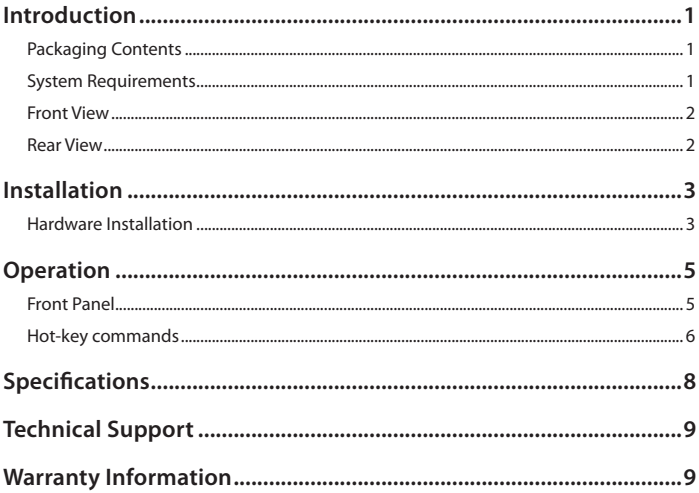

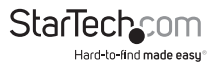

## Introduction

The SV831DVIU 8 Port 1U Rack Mount DVI USB KVM Switch allows you to control up to 8 USB connected computers with DVI or HDMI display output from a single keyboard, mouse and monitor.

The KVM switch offers maximum control, allowing you to switch computers using hotkey commands or front panel push-buttons. Supporting resolutions up to 1920x1200 via DVI or HDMI connection (using DVI to HDMI adapter), the KVM provides the high resolutions recommended for newer displays allowing you to take full advantage of your screen real-estate.

A perfect addition to any server room operation, this rugged 8 port switch can be rackmounted into 1U of cabinet space.

### **Packaging Contents**

- • 1 x 1U Rack Mount KVM Switch
- • 3 x Power Cord (NA/UK/EU)
- 1 x Set of rack mount brackets
- • 1 x Instruction Manual

## **System Requirements**

- DVI/HDMI enabled display device (i.e. monitor, projector, HDTV, etc)
- • USB 104-key wired keyboard
- • USB 3-button wired mouse
- • Computer systems with an available DVI/HDMI and USB port

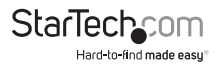

### **Front View**

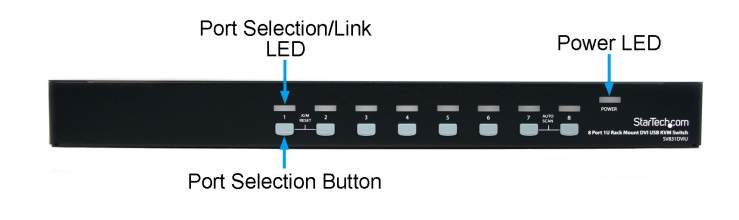

### **Rear View**

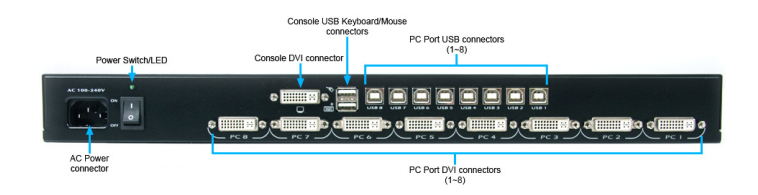

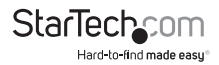

## Installation

### **Hardware Installation**

WARNING: Prior to installation, please ensure that all of the computers and the KVM switch are powered down.

#### **Console Connection**

The KVM switch is designed to use USB console connections only. A USB compatible keyboard and mouse and DVI/HDMI\* monitor must be used for the local console.

**NOTE:** DVI to HDMI adapters sold separately.

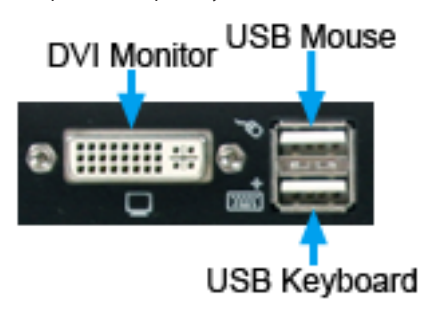

Plug a monitor into the Console's DVI connector; plug a USB keyboard and a USB mouse into the dedicated USB keyboard and mouse ports on the KVM switch. Ensure the keyboard/mouse are connected to the proper connectors.

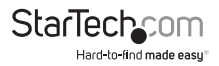

#### **Connecting Computer to the KVM Switch**

To connect a computer to the KVM switch, use the appropriate DVI/USB KVM cable (or separate cables) to connect from one of the PC ports located on the rear panel of the KVM switch to the USB and DVI video ports on the computer.

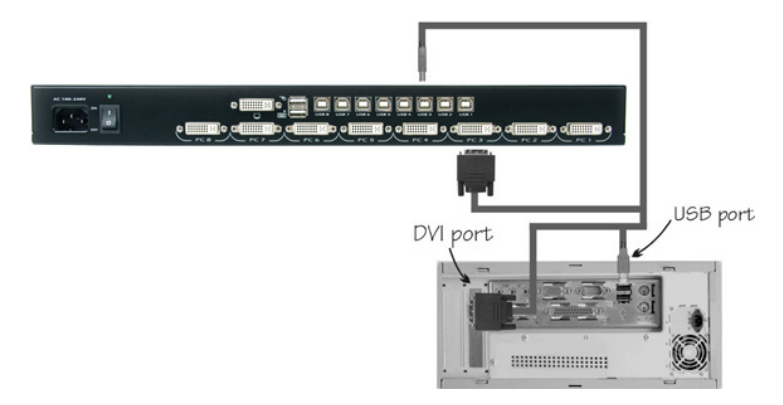

- 1. Use a male-to-male DVI video cable to connect the DVI connector on the computer's video card, to one of the KVM's PC ports (i.e. PC1).
- 2. Use a USB type A-B Cable to connect the KVM's USB port (type B, square connector) for the PC port used in Step 1, and the USB port on the computer (type A, flat connector).
- 3. Repeat for Steps 1 and 2 for each PC port on the KVM switch, or each computer you wish to use on the KVM.
- 4. Connect the power cord from the KVM to an AC power outlet.
- 5. Turn the monitor on first, followed by the KVM switch via the power switch on the rear panel.
- 6. Power up the first computer/device and wait for it to fully boot and test keyboard/ mouse functionality.
- 7. Once operation has been successfully confirmed, switch to the next port and power up that computer/device and confirm.

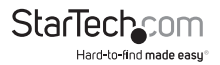

## **Operation**

### **Front Panel**

#### **Port Selection/Link LED**

The LED turns green when the connected computer is powered-on. The corresponding LED will also illuminate red when that PC port is currently selected.

#### **Port Selection Button**

Each push button on the front panel corresponds with a PC port. Pressing the button will immediately select that port.

#### **K/M Reset**

K/M Reset resolves the majority of problems developed by keyboard and/or mouse device replacement or configuration changes. Press down buttons 1 and 2 simultaneously for 2 seconds to reconfigure the whole system without having to turn off the KVM switch or any attached computers.

#### **Auto Scan**

The KVM automatically scans through the powered-on computers in sequence on a fixed time interval (see Scan Time below).

To activate Auto Scan, press down front panel push buttons "3" and "4" simultaneously. The port LED flashes during Auto Scan. Auto Scan is effective for powered-on computers only. To exit the Auto Scan mode, just tap any one of the push buttons.

**NOTE:** When Auto Scan detects any keyboard activity, it suspends the scanning until the activity stops; it then resumes with the next computer in sequence. The length of the Auto Scan interval (Scan Rate) is adjustable, see below.

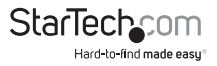

### **Hot-key commands**

A Hot-key command is a short keyboard sequence for selecting a computer, activating computer scan, etc. A hot-key sequence starts with two left <CTRL> keystrokes (successively within 0.2 seconds) followed by one or two more keystrokes. A highpitch beep will be generated for each correct hot-key command; otherwise, one low-pitch beep is generated for errors and the bad key sequence will not be forwarded to the selected computer.

**NOTE:** Left <**CTRL**>: refers to the Control key on the left side of the keyboard.

**1~8:** refers to the number keys '1' through '8' in the upper row of the keyboard. Do not use the numeric keypad at the right of the keyboard for entering numbers for any hot-key command.

To select a computer by hot-key command, you must know its port number, which is determined by the KVM switch connections.

#### **EXAMPLES:**

**Left <CTRL> , Left <CTRL>, 7 :** Selects a computer connected to PC port 7 on the KVM switch.

#### **Auto Scan**

In this mode, the KVM Switch automatically switches from one power-on computer to the next, sequentially, at a fixed interval.

#### **Left <CTRL>, Left <CTRL>, F1**

When Auto Scan detects any keyboard or mouse activity, it suspends the scanning until the activity stops. It then resumes with the next computer in sequence. The length of the Auto Scan interval (Scan Time) is adjustable. To abort Auto Scan mode, press the left <**CTRL**> key twice.

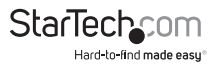

#### **Manual Scan**

Enables you to manually switch back and forth between the powered computers:

Left <CTRL>, left <CTRL>, F2

Press the <UP> arrow key to select the previous computer and the <DOWN> arrow key to select the next computer. Press any other key to abort Manual Scan mode.

#### **Scan Time**

To adjust Scan Time, which sets the duration before switching to the next computer in Auto Scan:

Left <CTRL>, Left <CTRL>, F3

The switch will beep one to four times indicating the scan interval of 3, 8, 15 and 30 seconds respectively.

#### **Set Maximum Video Resolution**

By default the KVM switch is set to output an EDID signal with a maximum video resolution of 1024 x 768 to the host computer systems. To be able to set a higher video resolution on the host computer systems, use the following command with the 4 digit code for the maximum video resolution you wish to set.

**NOTE:** Do not use the numeric keypad for entering the 4-Digit Code. Only use the number keys along the top row of the keyboard.

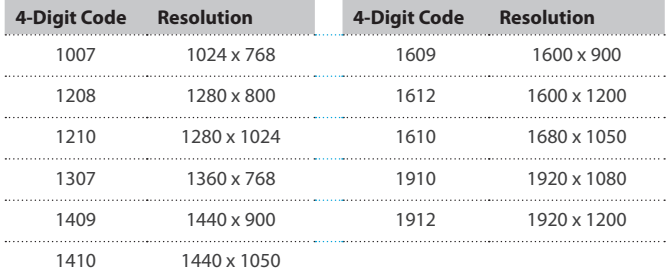

#### **Left <CTRL>, Left <CTRL>, V, 4 digit code**

NOTE: You may need to reboot the host computer(s) for the new settings to take affect. If not done automatically by the host computer's operating system, you may then need to manually adjust the display settings to the new maximum resolution.

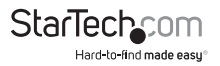

## Specifications

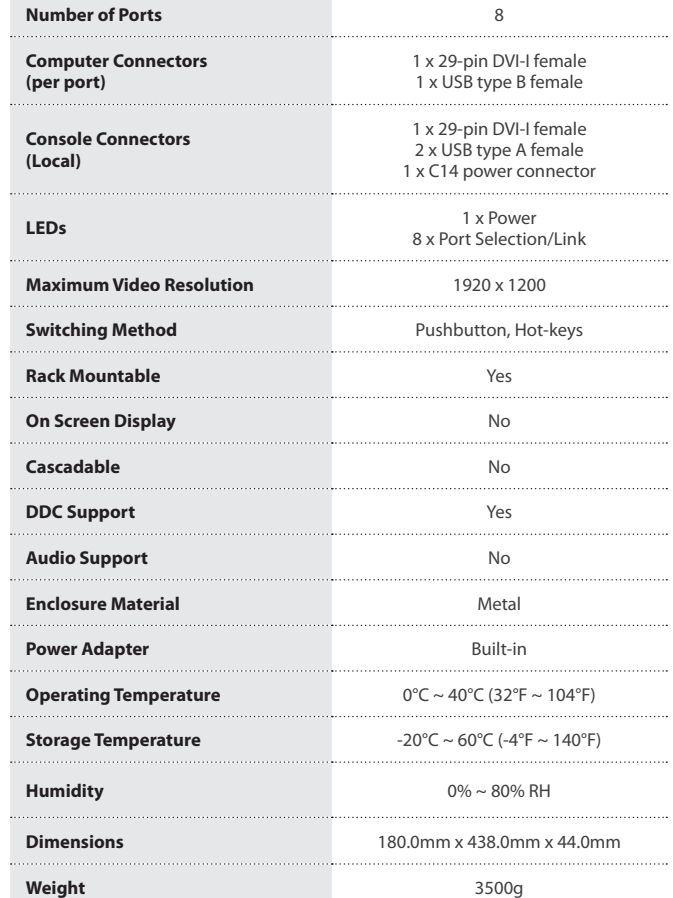

## Technical Support

StarTech.com's lifetime technical support is an integral part of our commitment to provide industry-leading solutions. If you ever need help with your product, visit www.startech.com/support and access our comprehensive selection of online tools, documentation, and downloads.

For the latest drivers/software, please visit www.startech.com/downloads

## Warranty Information

This product is backed by a three year warranty.

In addition, StarTech.com warrants its products against defects in materials and workmanship for the periods noted, following the initial date of purchase. During this period, the products may be returned for repair, or replacement with equivalent products at our discretion. The warranty covers parts and labor costs only. StarTech.com does not warrant its products from defects or damages arising from misuse, abuse, alteration, or normal wear and tear.

#### **Limitation of Liability**

In no event shall the liability of StarTech.com Ltd. and StarTech.com USA LLP (or their officers, directors, employees or agents) for any damages (whether direct or indirect, special, punitive, incidental, consequential, or otherwise), loss of profits, loss of business, or any pecuniary loss, arising out of or related to the use of the product exceed the actual price paid for the product. Some states do not allow the exclusion or limitation of incidental or consequential damages. If such laws apply, the limitations or exclusions contained in this statement may not apply to you.

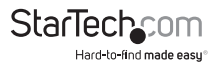

# **StarTechcom**

Hard-to-find made easu<sup>®</sup>

Hard-to-find made easy. At StarTech.com, that isn't a slogan. It's a promise.

StarTech.com is your one-stop source for every connectivity part you need. From the latest technology to legacy products — and all the parts that bridge the old and new — we can help you find the parts that connect your solutions.

We make it easy to locate the parts, and we quickly deliver them wherever they need to go. Just talk to one of our tech advisors or visit our website. You'll be connected to the products you need in no time.

Visit www.startech.com for complete information on all StarTech.com products and to access exclusive resources and time-saving tools.

*StarTech.com is an ISO 9001 Registered manufacturer of connectivity and technology parts. StarTech.com was founded in 1985 and has operations in the United States, Canada, the United Kingdom and Taiwan servicing a worldwide market.*